# <span id="page-0-0"></span>**Dell™ Latitude™ 13 Onderhoudshandleiding**

[Aan de computer werken](file:///C:/data/systems/lat13/du/sm/work.htm) [Onderdelen verwijderen en terugplaatsen](file:///C:/data/systems/lat13/du/sm/parts.htm) **[Specificaties](file:///C:/data/systems/lat13/du/sm/specs.htm)** [System Setup \(Systeeminstellingen\)](file:///C:/data/systems/lat13/du/sm/Bios.htm) [Diagnostiek](file:///C:/data/systems/lat13/du/sm/diags.htm)

#### **Opmerkingen, waarschuwingen en gevaar-kennisgevingen**

**A.B.:** duidt belangrijke informatie aan voor een beter gebruik van de computer.

△ WAARSCHUWINGEN: geeft aan dat er schade aan hardware of potentieel gegevensverlies kan optreden als de instructies niet worden opgevolgd.

**GEVAAR: met GEVAAR wordt het risico van schade aan eigendommen, lichamelijk letsel of overlijden aangeduid.** 

Als u een Dell™ n Series-computer hebt gekocht, zijn alle verwijzingen in dit document naar Microsoft® Windows®-besturingsystemen niet van toepassing .

### **De informatie in dit document kan zonder voorafgaande kennisgeving worden gewijzigd. © 2010 Dell Inc. Alle rechten voorbehouden.**

Verveelvoudiging van dit materiaal, op welke wijze dan ook, zonder de schriftelijke toestemming van Dell Inc. is strikt verboden.

Handelsmerken in deze tekst: *Dell,* het DELL- logo en Laf*itude* zijn merken van Dell Inc.; *Intell, Core* en *Celeron* zijn merken of gedeponeerde merken van Intel Corporation;<br>*Microsoft, Windows, Windows Vist*a en de s

Andere handelsmerken en handelsnamen die mogelijk in dit document worden gebruikt, dienen ter aanduiding van de rechthebbenden van die merken en namen of ter<br>aanduiding van hun producten. Dell Inc. claimt op geen enkele wi

**Maart 2010 Rev. A00**

#### <span id="page-1-0"></span>**System Setup (Systeeminstellingen) Dell™ Latitude™ 13 Onderhoudshandleiding**

- **O** [System Setup \(Systeeminstellingen\) openen](#page-1-1)
- **O** [Opstartmenu](#page-1-2)
- **O** [Toetsaanslagen voor navigatie](#page-1-3)
- **O** [Menuopties System Setup \(Systeeminstellingen\)](#page-1-4)
- 

Uw computer biedt de volgende opties voor BIOS en System Setup:

- 
- ı Het systeem-setup-programma openen door op <F2> te drukken<br>ι Een eenmalig opstartmenu openen door op <F12> te drukken<br>ι Open de Intel® AMT-instellingen door te drukken op <Ctrl> + <P>

### <span id="page-1-1"></span>**System Setup (Systeeminstellingen) openen**

Druk op <F2> om het System Setup(Systeeminstellingen)-programma te openen en wijzigingen aan te brengen op door de gebruiker gedefinieerde<br>instellingen. Als u het System Setup(Systeeminstellingen)-programma niet met deze t

#### <span id="page-1-2"></span>**Opstartmenu**

Druk op <F12> wanneer het Dell-logo verschijnt om een eenmalig startmenu te openen met een lijst van geldige opstartapparaten voor de computer. Dit menu bevat ook de opties **Diagnostics** (Diagnostiek) en **Enter Setup** (Instellingen openen). De in het opstartmenu vermelde apparaten hangen af van de<br>opstartapparaten van de computer. Dit menu is handig wanneer u probeert brengen. Het gebruik van het opstartmenu heeft geen wijzigingen tot gevolg in de opstartvolgorde die in het BIOS is opgeslagen.

### <span id="page-1-3"></span>**Toetsaanslagen voor navigatie**

Gebruik de volgende toetsaanslagen om door de systeeminstellingsschermen te bladeren.

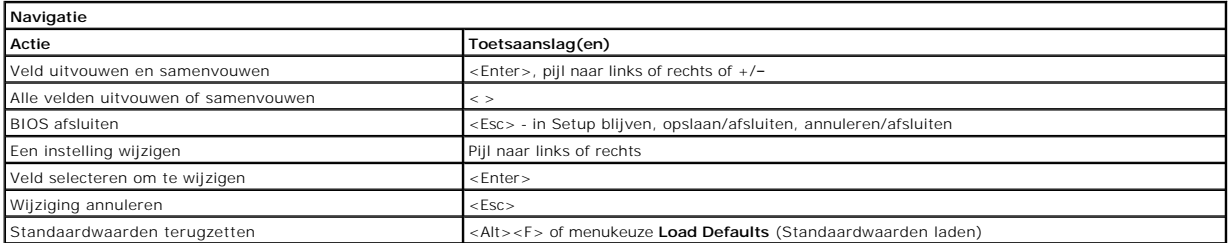

#### <span id="page-1-4"></span>**Menuopties System Setup (Systeeminstellingen)**

De volgende tabellen bevatten een beschrijving van de menuopties van het System Setup-programma.

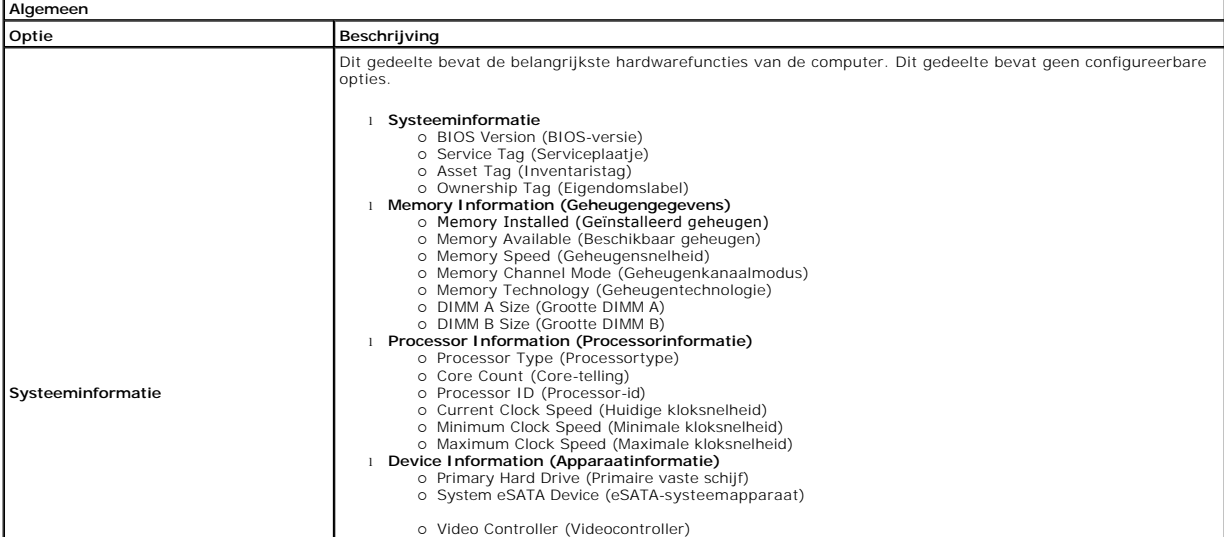

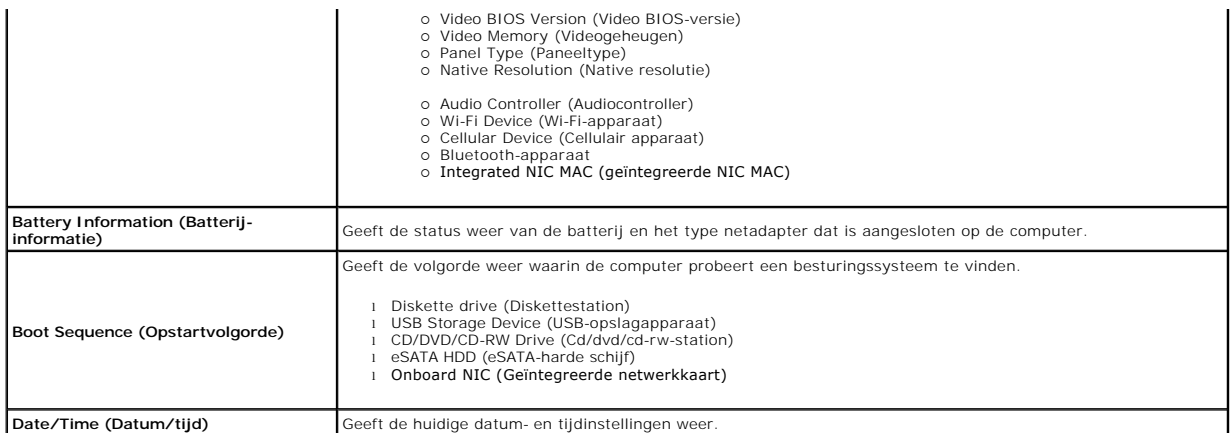

**Opmerking**: De systeemconfiguratie bevat opties en instellingen die te maken hebben met geïntegreerde systeemapparaten. Afhankelijk van uw<br>computer en de geïnstalleerde apparaten kunnen de in dit gedeelte vermelde onderde

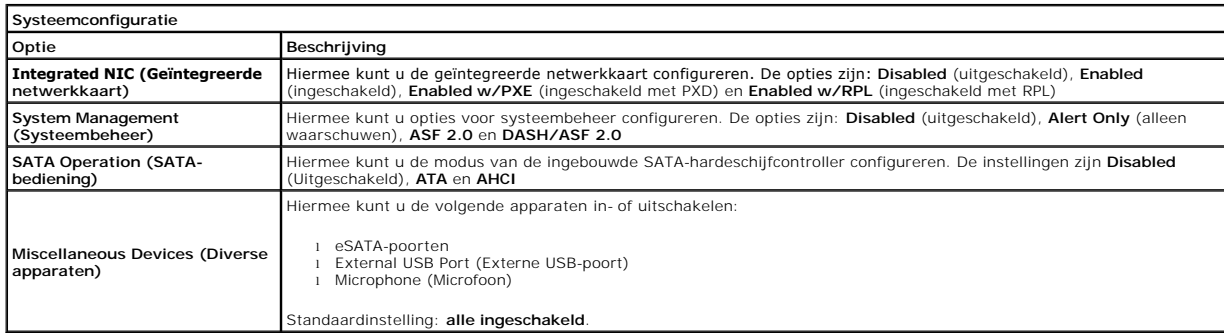

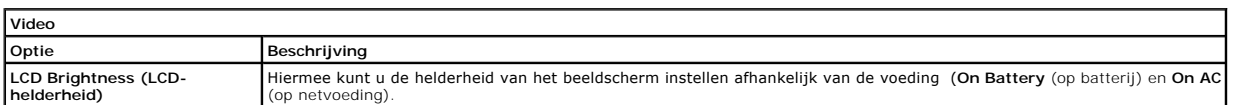

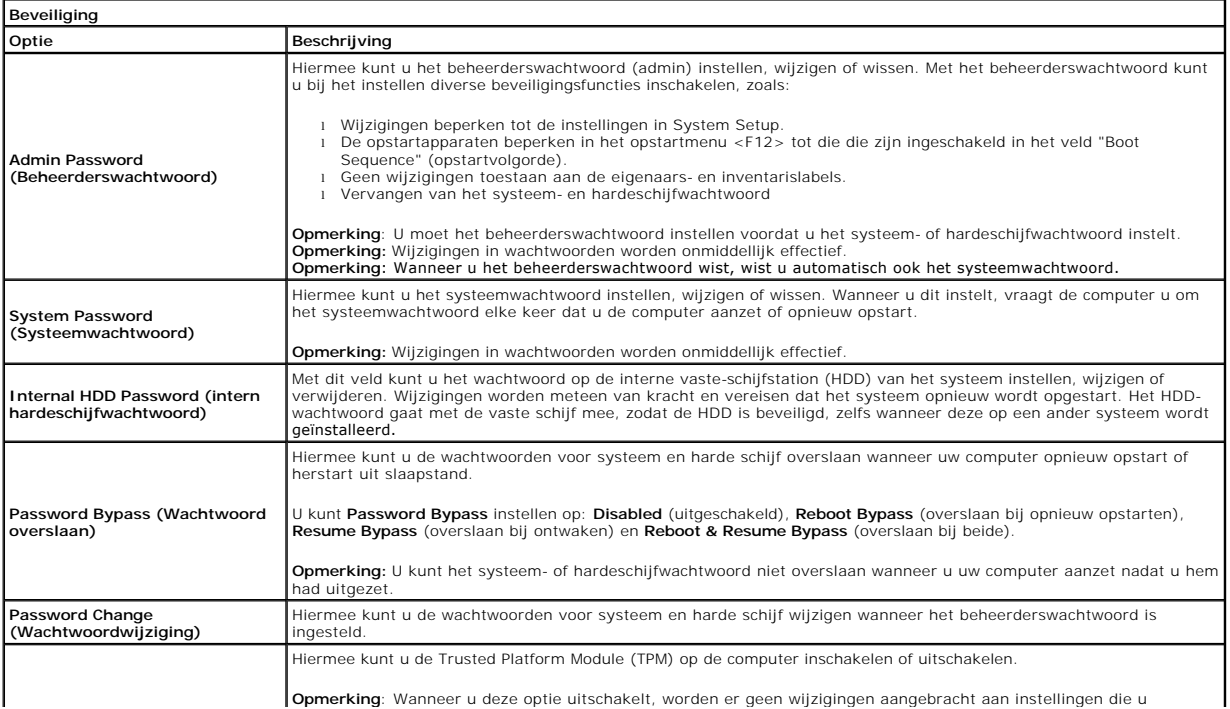

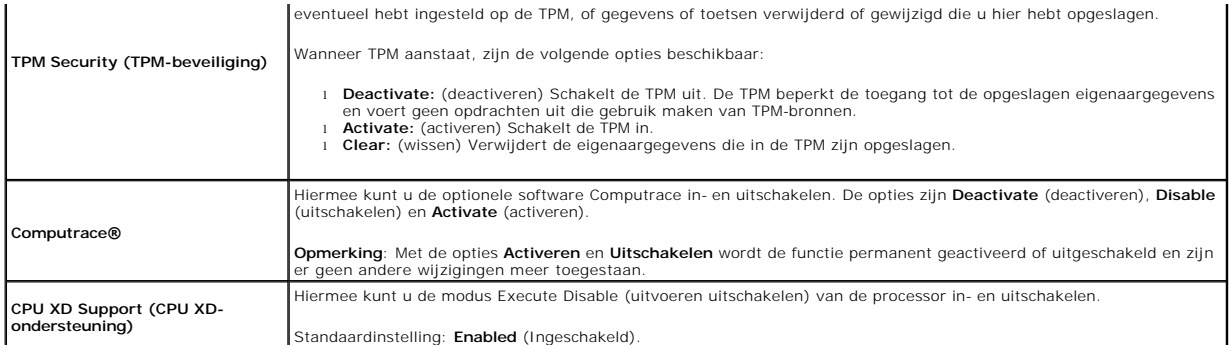

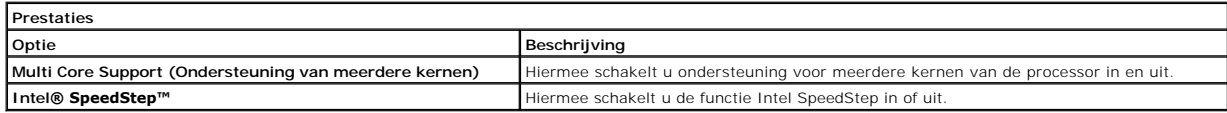

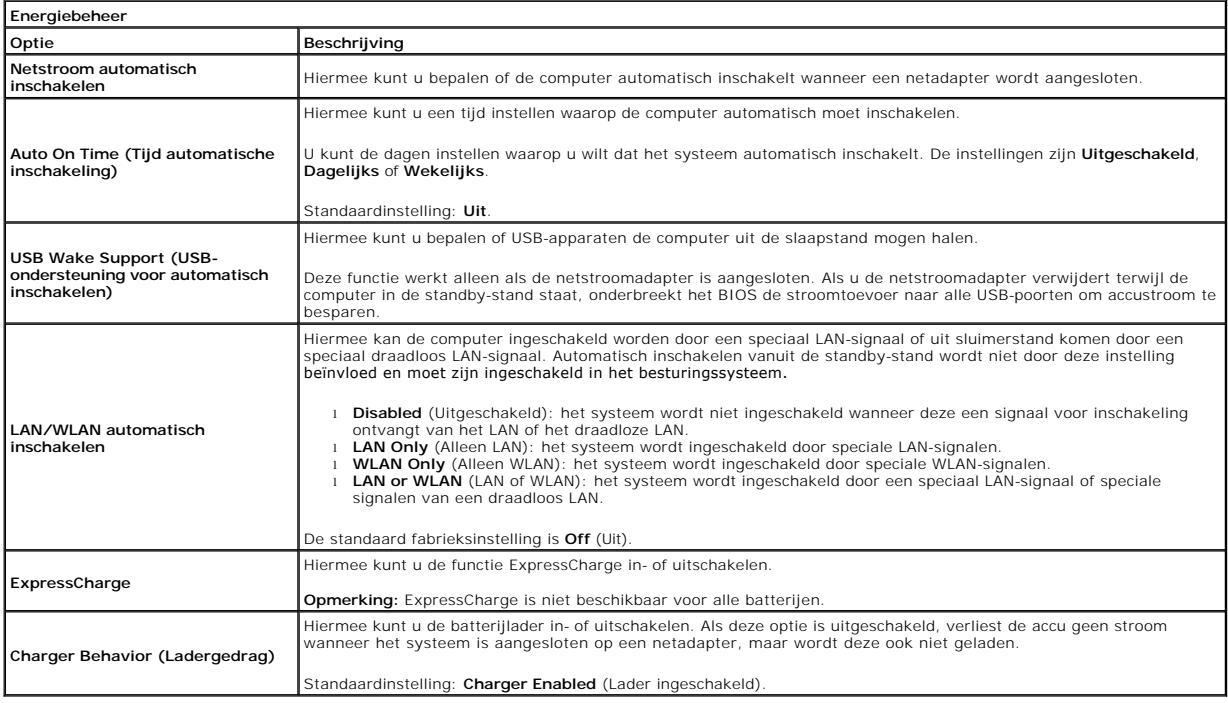

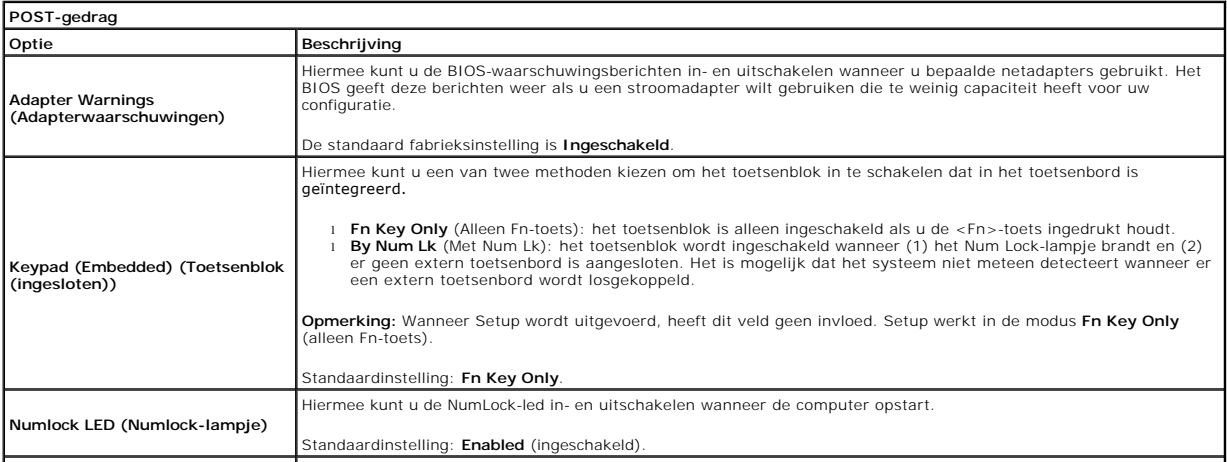

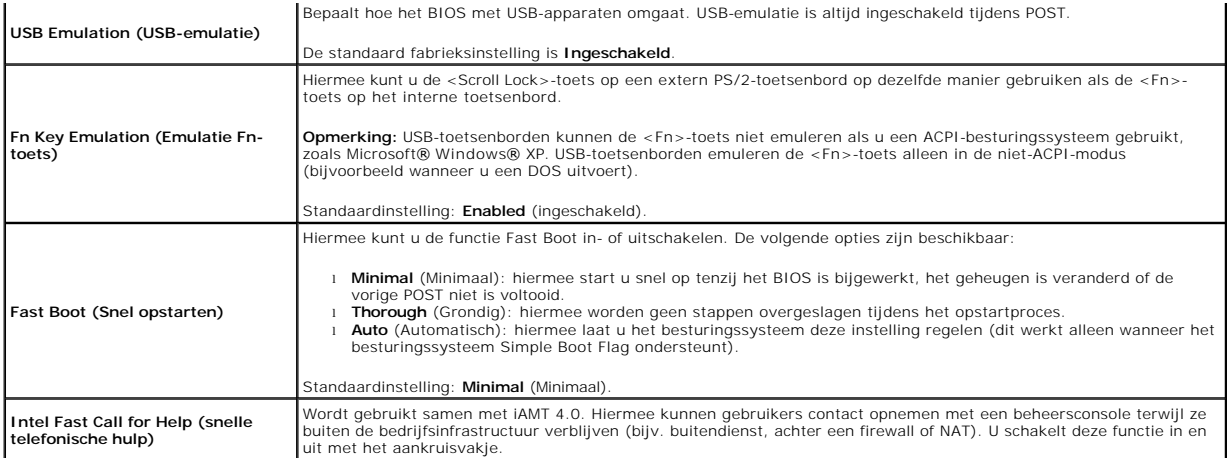

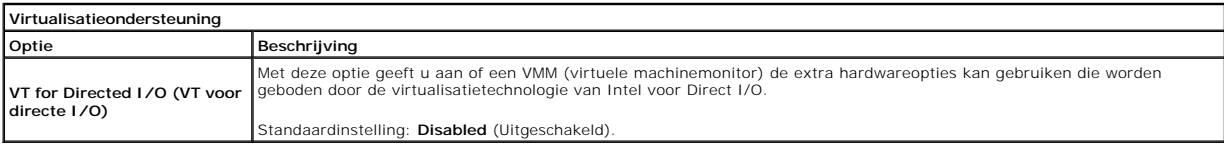

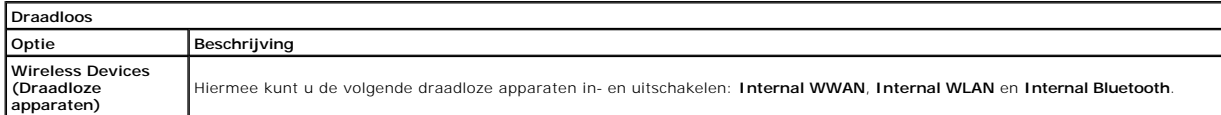

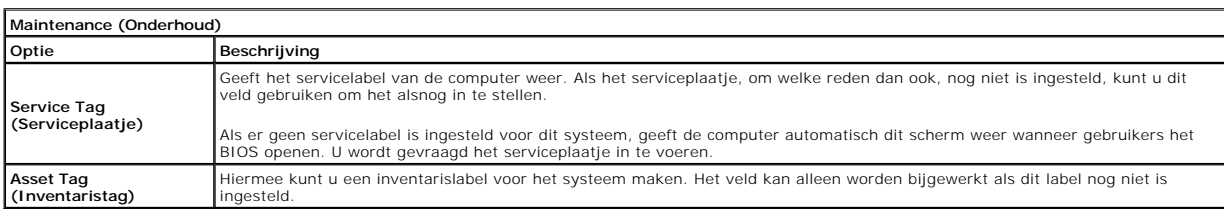

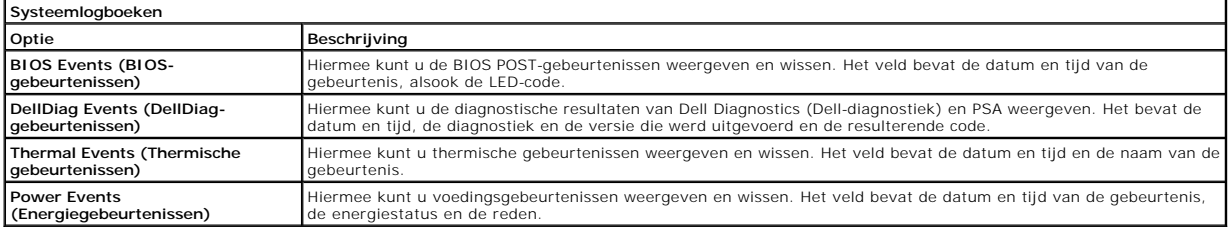

#### <span id="page-5-0"></span>**Diagnostiek**

**Dell™ Latitude™ 13 Onderhoudshandleiding** 

- [Statuslampjes van apparaat](#page-5-1)
- **O** Batterijstatuslampje
- [Batterijlading en -staat](#page-5-3)

bevindt.

- **[Statuslampjes van toetsenbord](#page-5-4)**
- **O** [Led-foutcodes](#page-5-5)

ረነ M 南

⊀

#### <span id="page-5-1"></span>**Statuslampjes van apparaat**

Brandt wanneer u de computer inschakelt en knippert wanneer de computer zich in de energiebeheermodus

Brandt wanneer de computer gegevens leest of schrijft.

Brandt of knippert om de batterijstatus aan te geven.

෬ඁ෧ Brandt wanneer het draadloze netwerk is ingeschakeld.

Brandt wanneer een kaart met draadloze Bluetooth®-technologie is ingeschakeld. Als u alleen de Bluetooth-functie

wilt uitschakelen, klikt u met de rechtermuisknop op het pictogram in het systeemvak en selecteert u **Disable Bluetooth Radio** (Bluetooth-radio uitschakelen).

# <span id="page-5-2"></span>**Batterijstatuslampjes**

Als de computer is aangesloten op een stopcontact, werkt het batterijlampje als volgt:

- l **Afwisselend knipperend oranje en blauw**: een niet-geauthenticeerde of niet ondersteunde, niet van Dell afkomstige netadapter is op de laptop aangesloten.
- l **Afwisselend knipperend oranje en constant blauw**: tijdelijk batterijdefect met netadapter aangesloten.
- 
- l **Doorlopend knipperend oranje**: fataal batterijdefect met netadapter aangesloten. l **Lampje uit**: batterij in modus volledig opladen met netadapter aangesloten.
- Constant blauw: batterij in oplaadmodus met netadapter aangesloten.

#### <span id="page-5-3"></span>**Batterijlading en -staat**

Als u de batterijstatus wilt controleren, drukt u kort op de statusknop op de batterijoplaadmeter om de lampjes voor het laadniveau in te schakelen. Elk lampje vertegenwoordigt ongeveer 20 procent van de totale batterijlading. Als bijvoorbeeld vier lampje branden, is de batterij nog voor 80 procent geladen.<br>Als er geen lampjes branden, is de batterij leeg.

Om de batterijstatus te controleren door middel van de oplaadmeter, drukt u op de statusknop van de batterijmeter en houdt u deze ten minste 3 seconden<br>vast. Als er geen lampjes gaan branden, verkeert de batterij in goede

# <span id="page-5-4"></span>**Statuslampjes van toetsenbord**

De groene lampjes boven het toetsenbord geven het volgende aan:

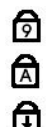

Brandt als het numerieke toetsenblok wordt geactiveerd.

Brandt als de functie Caps Lock wordt geactiveerd.

Brandt als de functie Scroll Lock wordt geactiveerd.

# <span id="page-5-5"></span>**Led-foutcodes**

De volgende tabel bevat de mogelijke led-codes die kunnen worden weergegeven bij problemen met de POST-test.

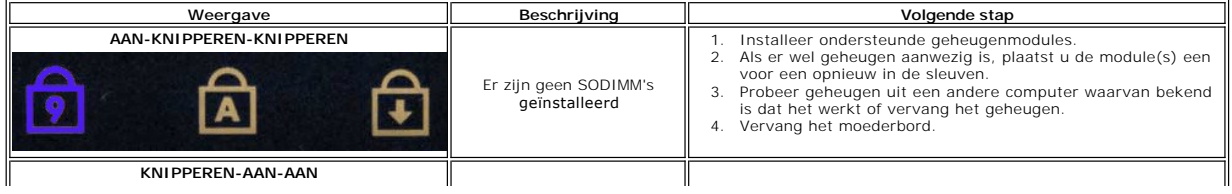

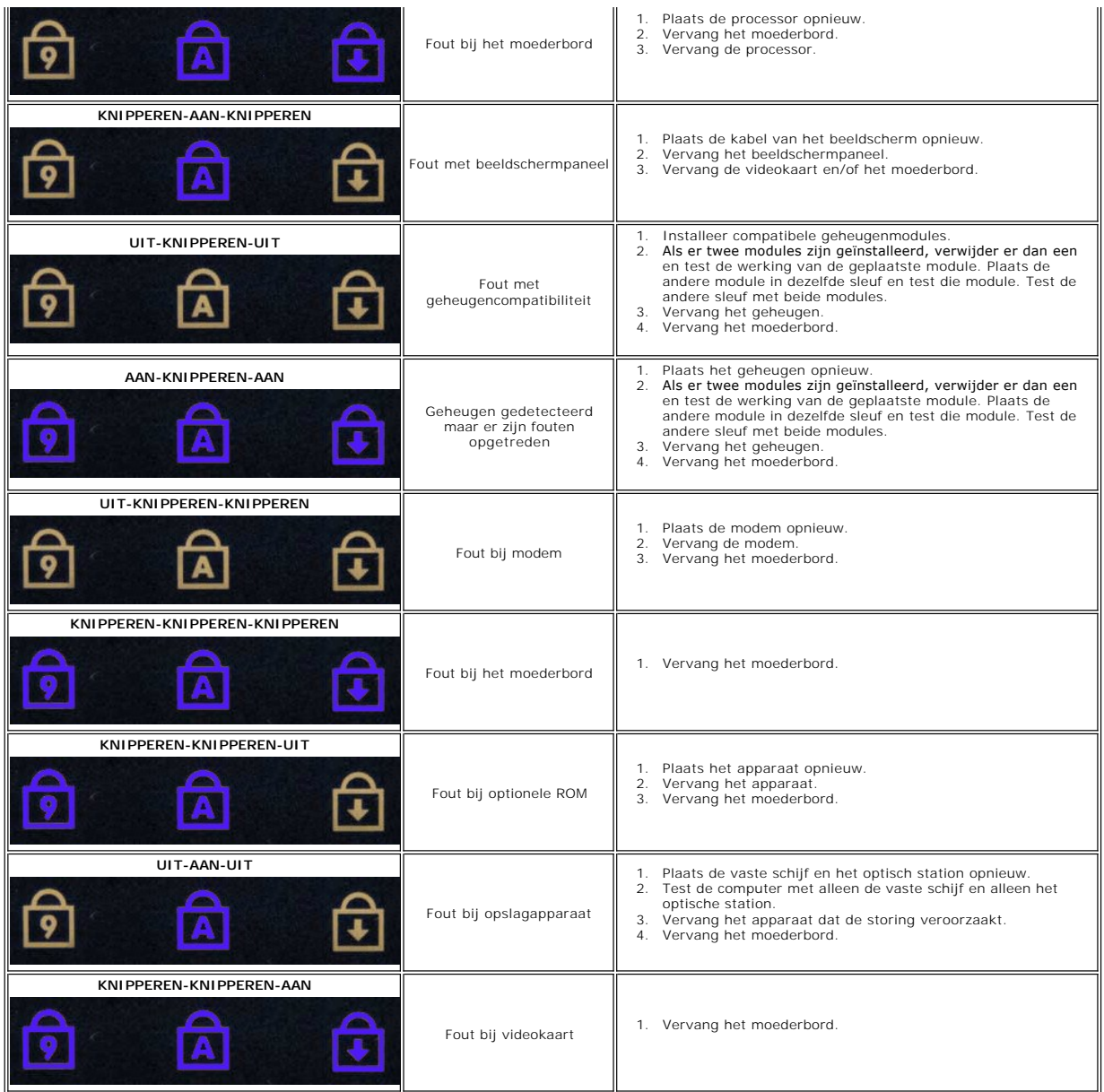

#### <span id="page-7-0"></span>**Onderdelen verwijderen en terugplaatsen Dell™ Latitude™ 13 Onderhoudshandleiding**

- **O** [ExpressCard](file:///C:/data/systems/lat13/du/sm/TD_Ex_Card.htm)
- O [Onderplaat](file:///C:/data/systems/lat13/du/sm/TD_Bottom_Base.htm)

- 
- [WLAN-kaart \(Wireless Local Area Network\)](file:///C:/data/systems/lat13/du/sm/TD_WLAN.htm) <sup>O</sup>[Sluitsensor beeldscherm](file:///C:/data/systems/lat13/du/sm/TD_Hal_Sensor.htm)
- [Vaste schijfen geluidskaart](file:///C:/data/systems/lat13/du/sm/TD_Audio_HDD.htm)
- **[Luidspreker](file:///C:/data/systems/lat13/du/sm/TD_Speaker.htm)**
- **[Geheugen](file:///C:/data/systems/lat13/du/sm/TD_Memory.htm)**
- [SIM-kaart \(Subscriber Identity Module\)](file:///C:/data/systems/lat13/du/sm/TD_SIM_Card.htm)
- **[Knoopcelbatterij](file:///C:/data/systems/lat13/du/sm/TD_Coin_Battery.htm)**
- [Warmteafleider en ventilator](file:///C:/data/systems/lat13/du/sm/TD_Heatsink.htm)
- [Beeldschermpaneel](file:///C:/data/systems/lat13/du/sm/TD_LCD.htm)
- [Polssteun en beeldscherm](file:///C:/data/systems/lat13/du/sm/TD_Palm_LCD.htm)
- **O** [SD-kaart \(Secure Digital\)](file:///C:/data/systems/lat13/du/sm/TD_SD_Card.htm)
- **O** [Batterij](file:///C:/data/systems/lat13/du/sm/TD_Battery.htm)
- 
- [LED-paneel](file:///C:/data/systems/lat13/du/sm/TD_Power_Button_Panel.htm)
- **[Toetsenbord](file:///C:/data/systems/lat13/du/sm/TD_Keyboard.htm)**
- [ExpressCard/SD-kaartlezer](file:///C:/data/systems/lat13/du/sm/TD_Card_Reader.htm)
- [SIM-kaartlezer](file:///C:/data/systems/lat13/du/sm/TD_SIM.htm)
- 
- **[Moederbord](file:///C:/data/systems/lat13/du/sm/TD_System_Board.htm)**
- Interne kaart met Bluetooth® [Wireless Technology \(Draadloze Bluetooth](file:///C:/data/systems/lat13/du/sm/TD_Bluetooth.htm)®-technologie)
- [Montagekader van het beeldscherm](file:///C:/data/systems/lat13/du/sm/TD_LCD_Bezel.htm)
- **[Camera](file:///C:/data/systems/lat13/du/sm/TD_Camera.htm)**

# <span id="page-8-0"></span>**Specificaties**

#### **Dell™ Latitude™ 13 Onderhoudshandleiding**

- **O** [Systeeminformatie](#page-8-1)
- [Geheugen](#page-8-3)
- 
- $\bullet$  [Audio](#page-8-5)
- **O** [ExpressCard](#page-9-1)
- **O** [Beeldscherm](#page-9-3)
- **O** [Touchpad](#page-10-0)
- O [Netadapter](#page-10-2)
- 
- **O** [Omgeving](#page-10-4)
- **[Processor](#page-8-2)** [Video](#page-8-4)
- **O** [Communicatie](#page-9-0)
- [Poorten en connectoren](#page-9-2)
- **O** [Toetsenbord](#page-9-4)
- **O** [Batterij](#page-10-1)
- **O** [Fysieke specificaties](#page-10-3)
- 

**N.B.:** het aanbod kan per regio verschillen. Klik voor meer informatie over de configuratie van uw computer op **Start→ Help en ondersteuning** en<br>selecteer de optie om informatie over uw computer weer te geven.

<span id="page-8-1"></span>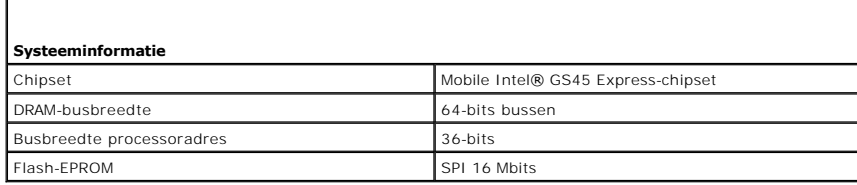

<span id="page-8-2"></span>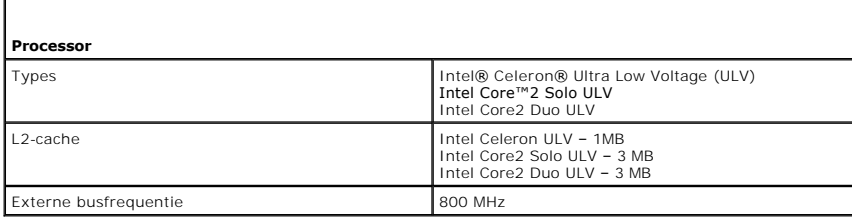

<span id="page-8-3"></span>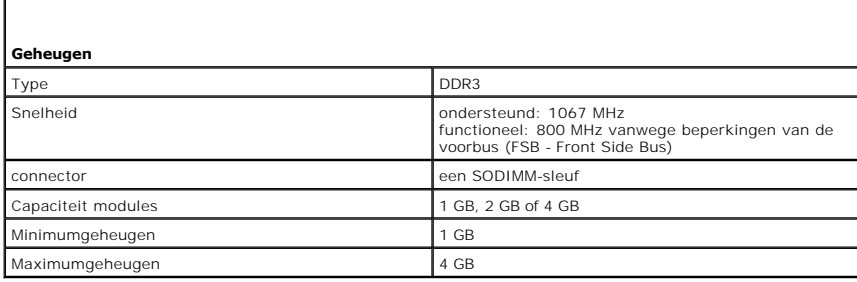

<span id="page-8-4"></span>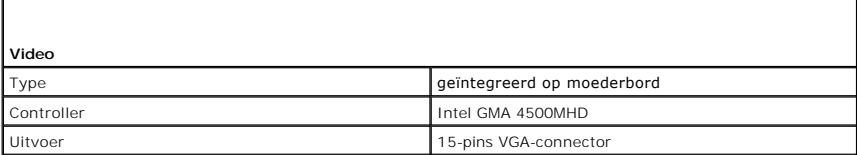

<span id="page-8-5"></span>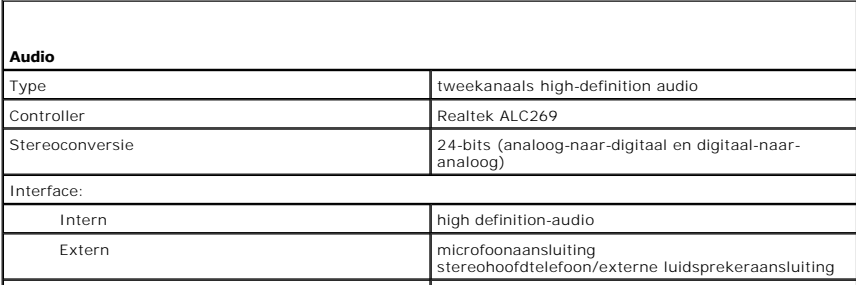

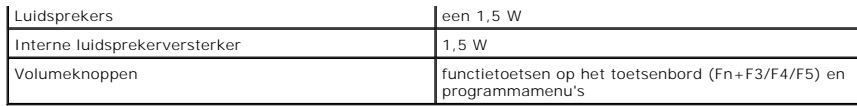

<span id="page-9-0"></span>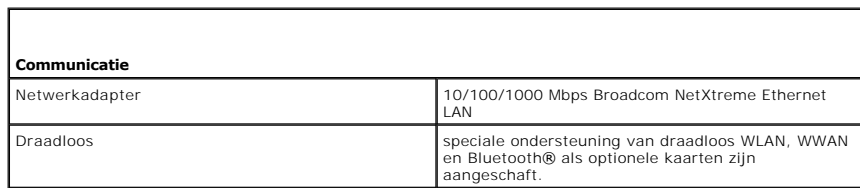

<span id="page-9-1"></span>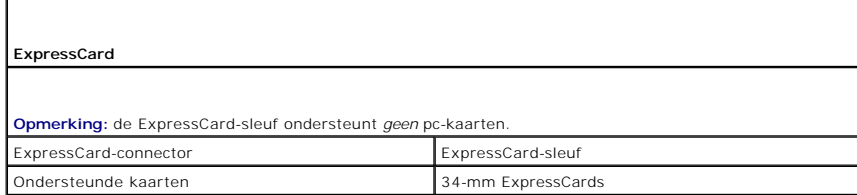

<span id="page-9-2"></span>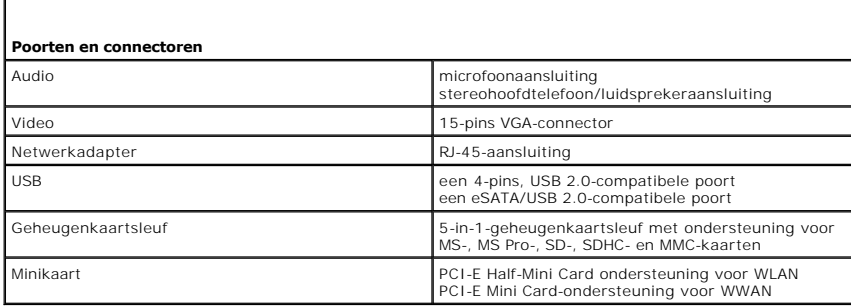

<span id="page-9-3"></span>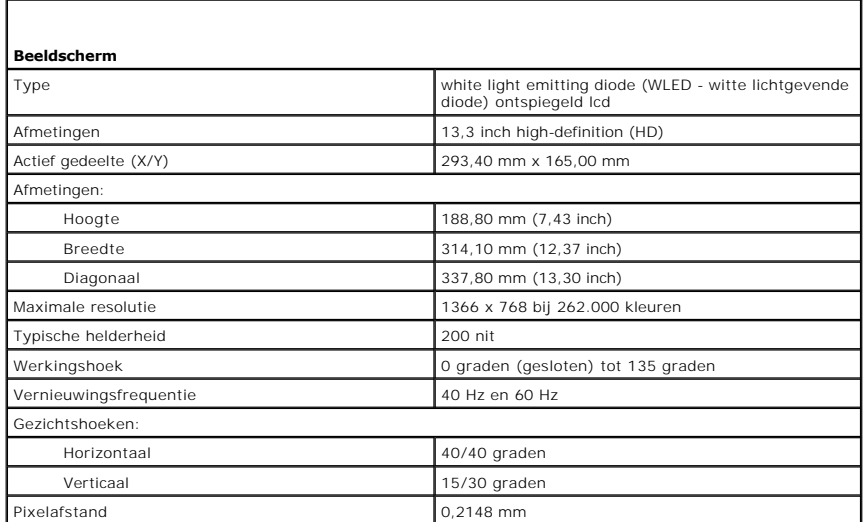

<span id="page-9-4"></span>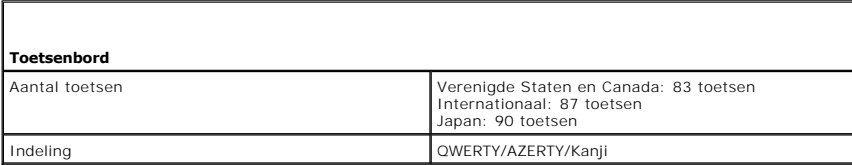

<span id="page-10-0"></span>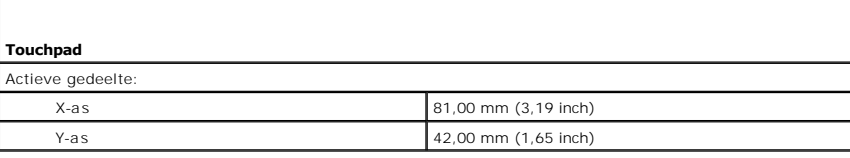

<span id="page-10-1"></span>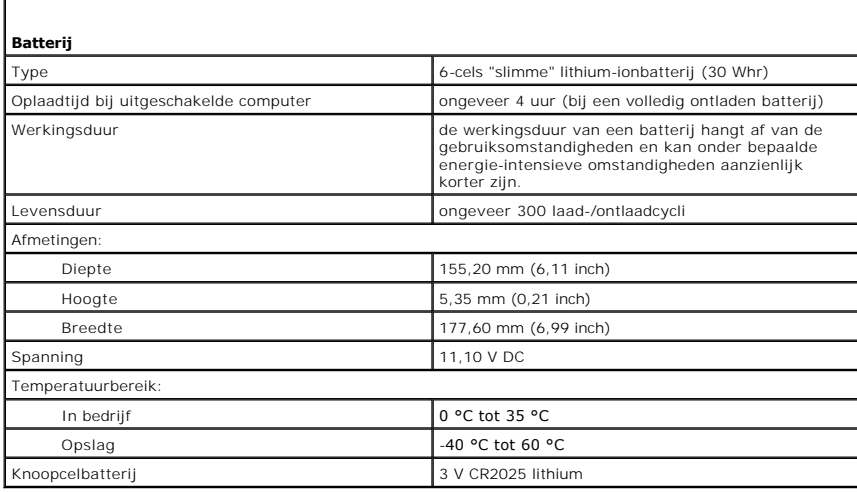

<span id="page-10-2"></span>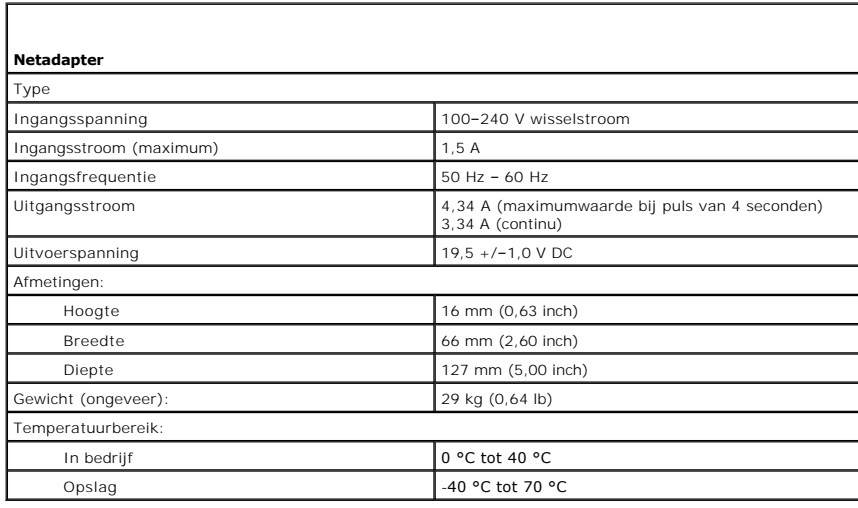

<span id="page-10-3"></span>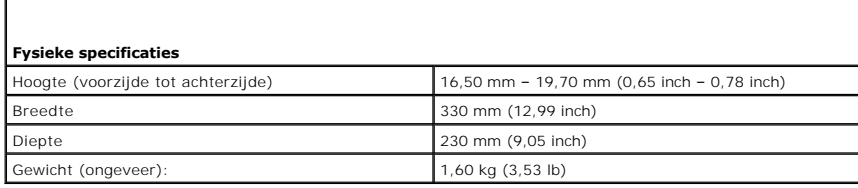

<span id="page-10-4"></span>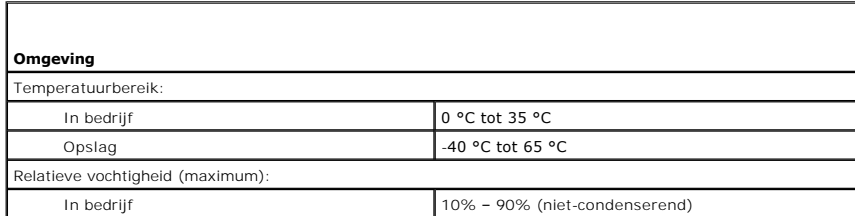

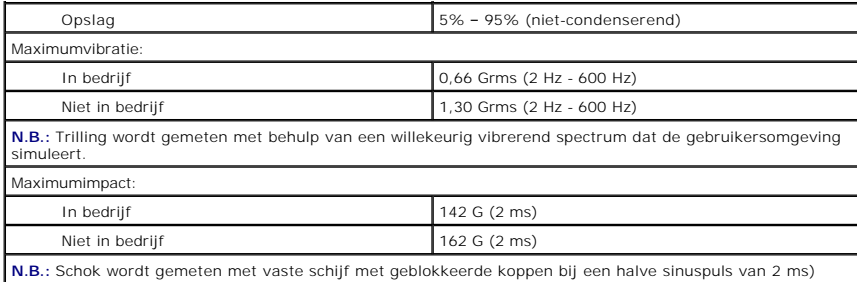

#### <span id="page-12-0"></span>**Vaste schijf en geluidskaart Dell™ Latitude™ 13 Onderhoudshandleiding**

GEVAAR: lees de veiligheidsinstructies die bij de computer zijn geleverd alvorens u werkzaamheden binnen de computer uitvoert. Voor meer **informatie over veiligheid kunt u de startpagina over regelgeving raadplegen op www.dell.com/regulatory\_compliance.** 

### **De vaste schijf en de geluidskaart verwijderen**

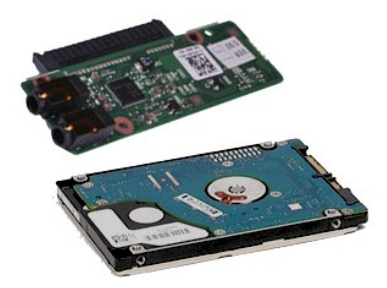

**N.B.:** mogelijk dient u Adobe® Flash® Player (van **Adobe.com**) te installeren om de onderstaande afbeeldingen te kunnen weergeven.

- 1. Volg de procedures in <u>Voordat u handelingen uitvoert in de computer</u>.<br>2. Verwijder de <u>ExpressCard,</u> indien van toepassing.<br>3. Verwijder de <u>SD-kaart</u>, indien van toepassing.<br>4. Verwijder de <u>onderpliaat</u>.<br>5. Verwijder
- 
- 
- 
- 6. Koppel de luidsprekerkabel los van de geluidskaart.
- 7. Koppel de datakabel van de vaste schijf los van het moederbord.
- 8. Verwijder de schroeven waarmee de geluidskaart en de vaste schijf aan de computer zijn bevestigd.
- 9. Til de vaste schijf en de geluidskaart omhoog en verwijder deze uit de computer.
- 10. Maak de geluidskaart los van de vaste schijf.
- 11. Verwijder de schroeven waarmee de houder van de vaste schijf aan de vaste schijf is bevestigd.
- 12. Verwijder de vaste schijf uit de houder van de vaste schijf.

# **De vaste schijf en de geluidskaart terugplaatsen**

Voer de bovenstaande stappen in omgekeerde volgorde uit om de vaste schijf en de geluidskaart terug te plaatsen.

#### <span id="page-13-0"></span>**Batterij Dell™ Latitude™ 13 Onderhoudshandleiding**

GEVAAR: lees de veiligheidsinstructies die bij de computer zijn geleverd alvorens u werkzaamheden binnen de computer uitvoert. Voor meer<br>informatie over veiligheid kunt u de startpagina over regelgeving raadplegen op www.d

# **De batterij verwijderen**

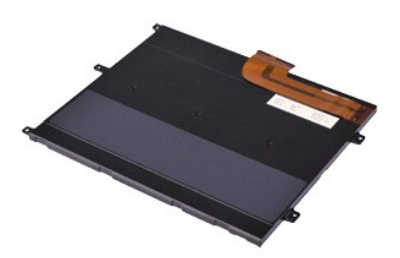

**N.B.:** mogelijk dient u Adobe® Flash® Player (van **Adobe.com**) te installeren om de onderstaande afbeeldingen te kunnen weergeven.

- 
- 
- 
- 1. Volg de procedures in <u>Voordat u handelingen uitvoert in de computer</u>.<br>2. Verwijder de <u>ExpressCard,</u> indien van toepassing.<br>3. Verwijder de <u>SD-kaart</u>, indien van toepassing.<br>4. Verwijdert de <u>[onderplaat](file:///C:/data/systems/lat13/du/sm/TD_Bottom_Base.htm)</u>.<br>5. Til het z
- 6. Verwijder de schroeven waarmee de batterij aan de computer is bevestigd.
- 7. Til de batterij uit de computer.

# **De batterij terugplaatsen**

Voer de bovenstaande stappen in omgekeerde volgorde uit om de batterij terug te plaatsen.

# <span id="page-14-0"></span>**Interne kaart met Bluetooth® Wireless Technology (Draadloze Bluetooth®-technologie) Dell™ Latitude™ 13 Onderhoudshandleiding**

GEVAAR: lees de veiligheidsinstructies die bij de computer zijn geleverd alvorens u werkzaamheden binnen de computer uitvoert. Voor meer<br>informatie over veiligheid kunt u de startpagina over regelgeving raadplegen op www.d

### **De Bluetooth-kaart verwijderen**

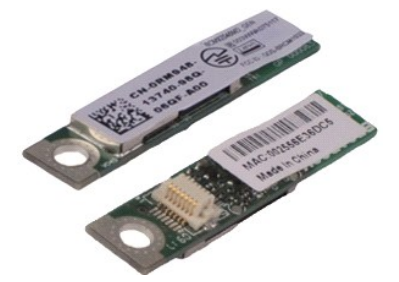

**N.B.:** mogelijk dient u Adobe® Flash® Player (van **Adobe.com**) te installeren om de onderstaande afbeeldingen te kunnen weergeven.

- 
- 1. Volg de procedures in <u>Voordat u handelingen uitvoert in de computer</u>.<br>2. Verwijder de <u>ExpressCard,</u> indien van toepassing.<br>3. Verwijder de <u>SD-kaart</u>, indien van toepassing.
- 
- 4. Verwijdert de <u>[onderplaat](file:///C:/data/systems/lat13/du/sm/TD_Bottom_Base.htm)</u>.<br>5. Verwijder de <u>batterii</u>.
- 6. Verwijder de <u>vaste schijf en de geluidskaart</u>.<br>7. Verwijder de <u>WLAN-kaart</u>.
- 
- 8. Verwijder de <u>led-kap</u>.<br>9. Verwijder het <u>geheugen</u>.
- 
- 
- 
- 10. Verwijder het <u>[toetsenbord](file:///C:/data/systems/lat13/du/sm/TD_Keyboard.htm)</u>.<br>11. Verwijder de <u>kaartlezer</u>.<br>12. Verwijder het <u>moederbord</u>.<br>13. Verwijder de schroef waarmee de Bluetooth-kaart op het moederbord is bevestigd.

15. Haal de Bluetooth-kaart uit het moederbord.

# **De Bluetooth-kaart terugplaatsen**

Voer de bovenstaande stappen in omgekeerde volgorde uit om de Bluetooth-kaart terug te plaatsen.

#### <span id="page-15-0"></span>**Onderplaat Dell™ Latitude™ 13 Onderhoudshandleiding**

GEVAAR: lees de veiligheidsinstructies die bij de computer zijn geleverd alvorens u werkzaamheden binnen de computer uitvoert. Voor meer<br>informatie over veiligheid kunt u de startpagina over regelgeving raadplegen op www.d

# **De onderplaat verwijderen**

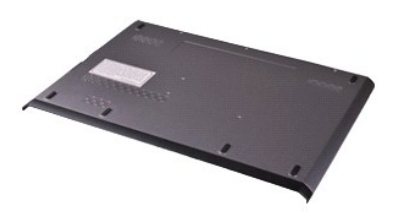

**N.B.:** mogelijk dient u Adobe® Flash® Player (van **Adobe.com**) te installeren om de onderstaande afbeeldingen te kunnen weergeven.

- 
- 
- 
- 1. Volg de procedures in <u>Voordat u handelingen uitvoert in de computer</u>.<br>2. Verwijder de <u>ExpressCard,</u> indien van toepassing.<br>3. Verwijder de <u>SD-kaart</u>, indien van toepassing.<br>4. Verwijder de schroeven waarmee de onderp
- 5. Verwijder de schroeven waarmee de onderplaat aan de achterzijde van de computer is bevestigd.
- 6. Schuif de onderplaat naar de voorzijde van de computer.
- 7. Til de onderplaat omhoog en uit de computer.

# **De onderplaat terugplaatsen**

Voer de bovenstaande stappen in omgekeerde volgorde uit om de onderplaat terug te plaatsen.

#### <span id="page-16-0"></span>**Camera Dell™ Latitude™ 13 Onderhoudshandleiding**

GEVAAR: lees de veiligheidsinstructies die bij de computer zijn geleverd alvorens u werkzaamheden binnen de computer uitvoert. Voor meer<br>informatie over veiligheid kunt u de startpagina over regelgeving raadplegen op www.d

#### **De camera verwijderen**

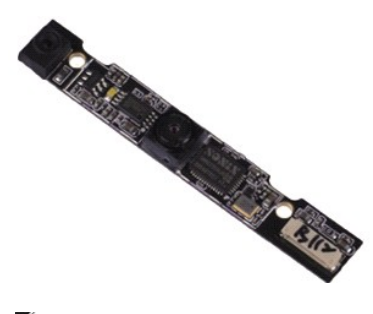

**N.B.:** mogelijk dient u Adobe® Flash® Player (van **Adobe.com**) te installeren om de onderstaande afbeeldingen te kunnen weergeven.

- 
- 1. Volg de procedures in <u>Voordat u handelingen uitvoert in de computer</u>.<br>2. Verwijder de <u>ExpressCard,</u> indien van toepassing.<br>3. Verwijder de <u>SD-kaart</u>, indien van toepassing.<br>4. Verwijder de <u>onderpliaat</u>.<br>5. Verwijder
- 
- 
- 
- 
- 6. Verwijder <del>het <u>montagekader</u>.</del><br>7. Verwijder het <u>schermpaneel</u>.<br>8. Wrik met een plastic pennetje de camera voorzichtig los uit de beeldschermkap.
- 9. Koppel de camerakabel los van de camera en verwijder deze uit de computer.

#### **De camera terugplaatsen**

Voer de bovenstaande stappen in omgekeerde volgorde uit om de camera terug te plaatsen.

# <span id="page-17-0"></span>**ExpressCard/SD-kaartlezer**

**Dell™ Latitude™ 13 Onderhoudshandleiding** 

**GEVAAR: lees de veiligheidsinstructies die bij de computer zijn geleverd alvorens u werkzaamheden binnen de computer uitvoert. Voor meer informatie over veiligheid kunt u de startpagina over regelgeving raadplegen op www.dell.com/regulatory\_compliance.** 

# **De ExpressCard/SD-kaartlezer verwijderen**

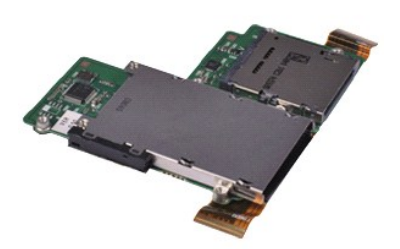

**N.B.:** mogelijk dient u Adobe® Flash® Player (van **Adobe.com**) te installeren om de onderstaande afbeeldingen te kunnen weergeven.

- 
- 1. Volg de procedures in <u>Voordat u handelingen uitvoert in de computer</u>.<br>2. Verwijder de <u>ExpressCard,</u> indien van toepassing.<br>3. Verwijder de <u>SD-kaart</u>, indien van toepassing.<br>4. Verwijder de <u>onderpliaat</u>.<br>5. Verwijder
- 
- 
- 
- 6. Verwijder de <u>vaste schijf en de geluidskaart</u>.<br>7. Verwijder de <u>WLAN-kaart</u>.
- 
- 8. Verwijder de <u>led-kap</u>.<br>9. Verwijder het <u>geheugen</u>.<br>10. Verwijder het <u>[toetsenbord](file:///C:/data/systems/lat13/du/sm/TD_Keyboard.htm)</u>.
- 11. Verwijder de schroeven waarmee de kaartlezer aan de computer is bevestigd.
- 
- 12. Draai de computer voorzichtig om.<br>13. Til het klemmetje omhoog waarmee de datakabel van de vaste schijf aan het moederbord is bevestigd en koppel deze los van de connector op het moederbord.
- 14. Haal de kaartlezer omhoog en uit de computer.

# **De kaartlezer terugplaatsen**

Voer de bovenstaande stappen in omgekeerde volgorde uit om de kaartlezer terug te plaatsen.

#### <span id="page-18-0"></span>**Knoopcelbatterij Dell™ Latitude™ 13 Onderhoudshandleiding**

GEVAAR: lees de veiligheidsinstructies die bij de computer zijn geleverd alvorens u werkzaamheden binnen de computer uitvoert. Voor meer<br>informatie over veiligheid kunt u de startpagina over regelgeving raadplegen op www.d

#### **De knoopcelbatterij verwijderen**

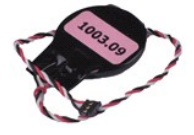

**N.B.:** mogelijk dient u Adobe® Flash® Player (van **Adobe.com**) te installeren om de onderstaande afbeeldingen te kunnen weergeven.

- 
- 1. Volg de procedures in <u>Voordat u handelingen uitvoert in de computer</u>.<br>2. Verwijder de <u>ExpressCard</u>, indien van toepassing.<br>3. Verwijder de <u>SD-kaart</u>, indien van toepassing.<br>4. Verwijdert de <u>[onderplaat](file:///C:/data/systems/lat13/du/sm/TD_Bottom_Base.htm)</u>.
- 
- 
- 5. Verwijder de <u>batterij</u>.<br>6. Verwijder de <u>vaste schijf en de geluidskaart</u>.
- 7. Verwijder de <u>led-kap</u>.<br>8. Verwijder het <u>[toetsenbord](file:///C:/data/systems/lat13/du/sm/TD_Keyboard.htm)</u>.
- 
- 9. Verwijder de <u>kaartlezer</u>.<br>10. Verwijder het plakband waarmee de knoopcelbatterij aan de computer is bevestigd.
- 11. Verwijder de kabel van de knoopcelbatterij uit het moederbord.
- 12. Verwijder de knoopcelbatterij en kabel uit de computer.

# **De knoopbatterij terugplaatsen**

Voer de bovenstaande stappen in omgekeerde volgorde uit om de knoopcelbatterij terug te plaatsen.

#### <span id="page-19-0"></span>**ExpressCard Dell™ Latitude™ 13 Onderhoudshandleiding**

GEVAAR: lees de veiligheidsinstructies die bij de computer zijn geleverd alvorens u werkzaamheden binnen de computer uitvoert. Voor meer<br>informatie over veiligheid kunt u de startpagina over regelgeving raadplegen op www.d

# **De ExpressCard verwijderen**

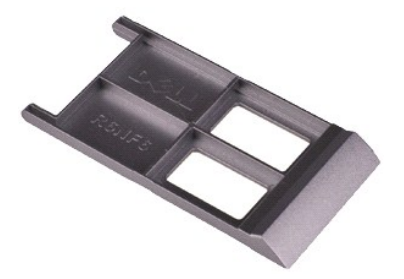

**N.B.:** mogelijk dient u Adobe® Flash® Player (van **Adobe.com**) te installeren om de onderstaande afbeeldingen te kunnen weergeven.

1. Volg de procedures in <u>Voordat u handelingen uitvoert in de computer</u>.<br>2. Druk op de ExpressCard om deze uit de computer te halen.

3. Schuif de ExpressCard uit de computer.

# **De ExpressCard-kaart terugplaatsen**

Voer de bovenstaande stappen in omgekeerde volgorde uit om de ExpressCard terug te plaatsen.

#### <span id="page-20-0"></span>**Sluitsensor beeldscherm Dell™ Latitude™ 13 Onderhoudshandleiding**

GEVAAR: lees de veiligheidsinstructies die bij de computer zijn geleverd alvorens u werkzaamheden binnen de computer uitvoert. Voor meer<br>informatie over veiligheid kunt u de startpagina over regelgeving raadplegen op www.d

#### **De sluitsensor van het beeldscherm verwijderen**

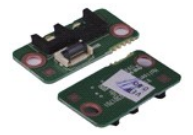

**N.B.:** mogelijk dient u Adobe® Flash® Player (van **Adobe.com**) te installeren om de onderstaande afbeeldingen te kunnen weergeven.

- 
- 1. Volg de procedures in <u>Voordat u handelingen uitvoert in de computer</u>.<br>2. Verwijder de <u>ExpressCard</u>, indien van toepassing.<br>3. Verwijder de <u>SD-kaart</u>, indien van toepassing.<br>4. Verwijdert de <u>[onderplaat](file:///C:/data/systems/lat13/du/sm/TD_Bottom_Base.htm)</u>.
- 
- 
- 5. Verwijder de <u>batterij</u>.<br>6. Verwijder de schroef waarmee het sluitbord van het beeldscherm is bevestigd.
- 7. Verschuif het witte lipje voorzichtig om de buigzame kabel los te koppelen waarmee de sluitsensor van het beeldscherm aan de computer is bevestigd. 8. Verwijder de sluitsensor van het beeldscherm uit de computer.
- 

#### **De sluitsensor van het beeldscherm terugplaatsen**

Als u de sluitsensor van het beeldscherm terug wilt plaatsen, herhaalt u de bovenstaande stappen in omgekeerde volgorde.

#### <span id="page-21-0"></span>**Warmteafleider en ventilator Dell™ Latitude™ 13 Onderhoudshandleiding**

**GEVAAR: lees de veiligheidsinstructies die bij de computer zijn geleverd alvorens u werkzaamheden binnen de computer uitvoert. Voor meer informatie over veiligheid kunt u de startpagina over regelgeving raadplegen op www.dell.com/regulatory\_compliance.** 

### **De warmteafleider en ventilator verwijderen**

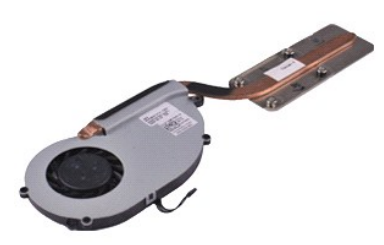

**N.B.:** mogelijk dient u Adobe® Flash® Player (van **Adobe.com**) te installeren om de onderstaande afbeeldingen te kunnen weergeven.

- 
- 1. Volg de procedures in <u>Voordat u handelingen uitvoert in de computer</u>.<br>2. Verwijder de <u>ExpressCard,</u> indien van toepassing.<br>3. Verwijder de <u>EveressCard</u>, indien van toepassing.<br>4. Verwijdert de <u>[onderplaat](file:///C:/data/systems/lat13/du/sm/TD_Bottom_Base.htm)</u>.<br>5. Verwij
- 
- 
- 
- 
- 
- 8. Verwijder de <u>led-kap</u>.<br>9. Verwijder het <u>geheugen</u>.<br>10. Verwijder het <u>[toetsenbord](file:///C:/data/systems/lat13/du/sm/TD_Keyboard.htm)</u>.
- 11. Verwijder de <u>kaartlezer</u>.<br>12. Verwijder de <u>knoopcelbatterij</u>.
- 
- 13. Verwijder het <u>moederbord</u>.<br>14. Koppel de ventilatorkabel los van het [moederbord.](file:///C:/data/systems/lat13/du/sm/TD_System_Board.htm)

15. Verwijder de schroeven waarmee de warmteafleider en de ventilator aan het moederbord zijn bevestigd.

16. Til de warmteafleider en de ventilator omhoog en uit het moederbord.

# **De warmteafleider en ventilator terugplaatsen**

Als u de warmteafleider en ventilator wilt terugplaatsen, voer de bovenstaande stappen dan in omgekeerde volgorde uit.

# <span id="page-22-0"></span>**Toetsenbord**

# **Dell™ Latitude™ 13 Onderhoudshandleiding**

GEVAAR: lees de veiligheidsinstructies die bij de computer zijn geleverd alvorens u werkzaamheden binnen de computer uitvoert. Voor meer<br>informatie over veiligheid kunt u de startpagina over regelgeving raadplegen op www.d

### **Het toetsenbord verwijderen**

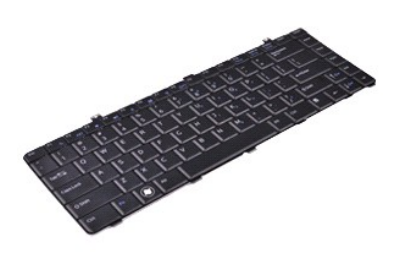

**N.B.:** mogelijk dient u Adobe® Flash® Player (van **Adobe.com**) te installeren om de onderstaande afbeeldingen te kunnen weergeven.

- 
- 1. Volg de procedures in <u>Voordat u handelingen uitvoert in de computer</u>.<br>2. Verwijder de <u>ExpressCard,</u> indien van toepassing.<br>3. Verwijder de <u>SD-kaart</u>, indien van toepassing.<br>4. Verwijder de <u>onderpliaat</u>.<br>5. Verwijder
- 
- 
- 
- 6. Verwijder de <u>led-kap</u>.<br>7. Verwijder de schroeven waarmee het toetsenbord aan de computer is bevestigd.
- 8. Draai het toetsenbord om en plaats het op de polssteun.
- 9. Til de witte klem voorzichtig omhoog om de kabel van het toetsenbord los te maken.
- 10. Koppel de kabel van het moederbord los van de connector op het moederbord.
- 11. Til het toetsenbord omhoog en uit de computer.

### **Het toetsenbord terugplaatsen**

Voer de bovenstaande stappen in omgekeerde volgorde uit om het toetsenbord terug te plaatsen.

#### <span id="page-23-0"></span>**Beeldschermpaneel Dell™ Latitude™ 13 Onderhoudshandleiding**

GEVAAR: lees de veiligheidsinstructies die bij de computer zijn geleverd alvorens u werkzaamheden binnen de computer uitvoert. Voor meer<br>informatie over veiligheid kunt u de startpagina over regelgeving raadplegen op www.d

#### **Het beeldschermpaneel verwijderen**

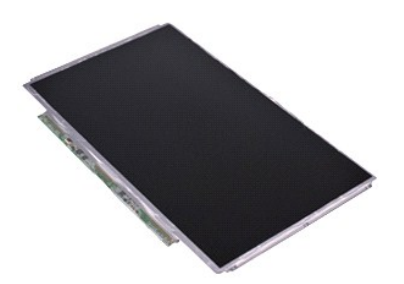

**N.B.:** mogelijk dient u Adobe® Flash® Player (van **Adobe.com**) te installeren om de onderstaande afbeeldingen te kunnen weergeven.

- 
- 1. Volg de procedures in <u>Voordat u handelingen uitvoert in de computer</u>.<br>2. Verwijder de <u>ExpressCard,</u> indien van toepassing.<br>3. Verwijder de <u>SD-kaart</u>, indien van toepassing.<br>4. Verwijder de <u>[onderplaat](file:///C:/data/systems/lat13/du/sm/TD_Bottom_Base.htm)</u>.
- 
- 
- 6. Verwijder de schroeven waarmee het beeldschermpaneel aan de beeldschermkap is bevestigd.
- 7. Keer het beeldschermpaneel voorzichtig richting het toetsenbord.
- 8. Verwijder het plakband waarmee de kabel van het beeldschermpaneel aan de beeldschermkap is bevestigd.
- 9. Verwijder het schermpaneel uit de computer.

# **Het beeldschermpaneel terugplaatsen**

Voer de bovenstaande stappen in omgekeerde volgorde uit om het beeldschermpaneel terug te plaatsen.

#### <span id="page-24-0"></span>**Montagekader van het beeldscherm Dell™ Latitude™ 13 Onderhoudshandleiding**

GEVAAR: lees de veiligheidsinstructies die bij de computer zijn geleverd alvorens u werkzaamheden binnen de computer uitvoert. Voor meer<br>informatie over veiligheid kunt u de startpagina over regelgeving raadplegen op www.d

# **Het montagekader van het beeldscherm verwijderen**

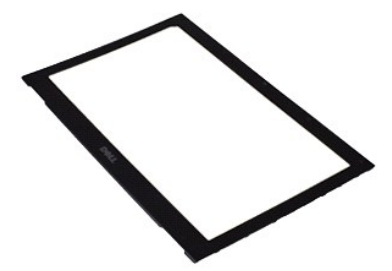

**N.B.:** mogelijk dient u Adobe® Flash® Player (van **Adobe.com**) te installeren om de onderstaande afbeeldingen te kunnen weergeven.

- 
- 1. Volg de procedures in <u>Voordat u handelingen uitvoert in de computer</u>.<br>2. Verwijder de schroefdopjes van het montagekader van het beeldschermpaneel.
- 3. Verwijder de schroeven waarmee het montagekader van het beeldscherm aan het beeldscherm is bevestigd.
- 4. Wrik voorzichtig met een plastic pennetje onder het montagekader van het beeldscherm om het los te maken van het beeldscherm.
- 5. Til het montagekader van het beeldscherm omhoog en verwijder het uit het beeldscherm.

# **Het montagekader terugplaatsen**

Voer de bovenstaande stappen in omgekeerde volgorde uit om het montagekader terug te plaatsen.

# <span id="page-25-0"></span>**Geheugen**

# **Dell™ Latitude™ 13 Onderhoudshandleiding**

GEVAAR: lees de veiligheidsinstructies die bij de computer zijn geleverd alvorens u werkzaamheden binnen de computer uitvoert. Voor meer **informatie over veiligheid kunt u de startpagina over regelgeving raadplegen op www.dell.com/regulatory\_compliance.** 

#### **De geheugenmodule verwijderen**

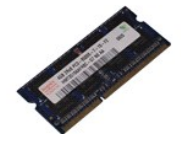

**N.B.:** mogelijk dient u Adobe® Flash® Player (van **Adobe.com**) te installeren om de onderstaande afbeeldingen te kunnen weergeven.

- 
- 1. Volg de procedures in <u>Voordat u handelingen uitvoert in de computer</u>.<br>2. Verwijder de <u>ExpressCard</u>, indien van toepassing.<br>3. Verwijder de <u>SD-kaart</u>, indien van toepassing.<br>4. Verwijdert de <u>[onderplaat](file:///C:/data/systems/lat13/du/sm/TD_Bottom_Base.htm)</u>.
- 
- 
- 5. Verwijder de <u>batterij</u>.<br>6. Verwijder de <u>led-afdekking</u>.
- 
- 7. Gebruik uw vingertoppen om de bevestigingsklemmen aan weerszijden van de connector van de geheugenmodule voorzichtig uit elkaar te drukken totdat de kaart uit de connector omhoog springt.
- 8. Verwijder de geheugenmodule uit de connector op het moederbord met een hoek van 45 graden.

### **De geheugenmodule terugplaatsen**

- 1. Plaats de geheugenmodule in een hoek van 45 graden in de connector op het moederbord en lijn de inkeping in de module uit met het lipje op de connector.
- 2. Druk op de module totdat deze op zijn plek klikt. Wanneer de module niet op zijn plek klikt, verwijdert u de module en installeert u deze opnieuw.

#### <span id="page-26-0"></span>**Polssteun en beeldscherm Dell™ Latitude™ 13 Onderhoudshandleiding**

**GEVAAR: lees de veiligheidsinstructies die bij de computer zijn geleverd alvorens u werkzaamheden binnen de computer uitvoert. Voor meer informatie over veiligheid kunt u de startpagina over regelgeving raadplegen op www.dell.com/regulatory\_compliance.** 

### **De polssteun en het beeldscherm verwijderen**

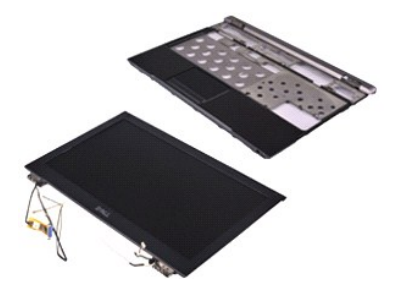

**N.B.:** mogelijk dient u Adobe® Flash® Player (van **Adobe.com**) te installeren om de onderstaande afbeeldingen te kunnen weergeven.

- 
- 1. Volg de procedures in <u>Voordat u handelingen uitvoert in de computer</u>.<br>2. Verwijder de <u>ExpressCard,</u> indien van toepassing.<br>3. Verwijder de <u>SD-kaart</u>, indien van toepassing.<br>4. Verwijder de <u>onderpliaat</u>.<br>5. Verwijder
- 
- 
- 6. Verwijder de <u>vaste schijf en de geluidskaart</u>.<br>7. Verwijder de <u>WLAN-kaart</u>.
- 
- 8. Verwijder de <u>led-kap</u>.<br>9. Verwijder het <u>geheugen</u>.<br>10. Verwijder het <u>[toetsenbord](file:///C:/data/systems/lat13/du/sm/TD_Keyboard.htm)</u>.
- 
- 11. Verwijder de <u>kaartlezer</u>.<br>12. Verwijder de <u>knoopcelbatterij</u>.
- 
- 13. Verwijder het <u>moederbord</u>.<br>14. Verwijder de schroeven aan de rechterkant van het beeldschermscharnier.

15. Verwijder de schroeven aan de linkerkant van het beeldschermscharnier om het beeldscherm los te maken van de polssteun.

16. Maak de kabels van de antenne, camera en het beeldscherm los en verwijder deze uit de polssteun.

17. Verwijder de polssteun uit het beeldscherm.

#### **De polssteun en het beeldscherm terugplaatsen**

Voer de bovenstaande stappen in omgekeerde volgorde uit om de polssteun en het beeldscherm terug te plaatsen.

#### <span id="page-27-0"></span>**LED-paneel Dell™ Latitude™ 13 Onderhoudshandleiding**

GEVAAR: lees de veiligheidsinstructies die bij de computer zijn geleverd alvorens u werkzaamheden binnen de computer uitvoert. Voor meer<br>informatie over veiligheid kunt u de startpagina over regelgeving raadplegen op www.d

# **De LED-kap verwijderen**

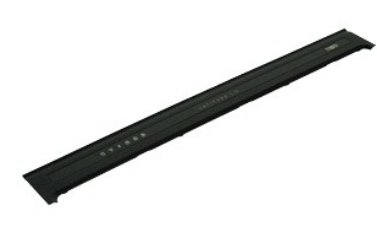

**N.B.:** mogelijk dient u Adobe® Flash® Player (van **Adobe.com**) te installeren om de onderstaande afbeeldingen te kunnen weergeven.

- 
- 1. Volg de procedures in <u>Voordat u handelingen uitvoert in de computer</u>.<br>2. Wrik vanaf de rechterkant van de computer voorzichtig met een plastic pennetje de led-kap uit het computerchassis.
- 3. Trek de led-kap voorzichtig richting het toetsenbord en draai de kap vervolgens omhoog richting het beeldscherm.
- 4. Koppel de kabel van het led-bord los van de connector op de led-kap.
- 5. Til de led-kap op en verwijder hem uit de computer.

# **De led-kap terugplaatsen**

Voer de bovenstaande stappen in omgekeerde volgorde uit om de led-kap terug te plaatsen.

#### <span id="page-28-0"></span>**SD-kaart (Secure Digital) Dell™ Latitude™ 13 Onderhoudshandleiding**

GEVAAR: lees de veiligheidsinstructies die bij de computer zijn geleverd alvorens u werkzaamheden binnen de computer uitvoert. Voor meer<br>informatie over veiligheid kunt u de startpagina over regelgeving raadplegen op www.d

# **De SD-kaartlezer verwijderen**

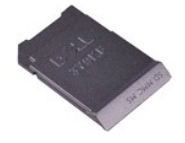

**N.B.:** mogelijk dient u Adobe® Flash® Player (van **Adobe.com**) te installeren om de onderstaande afbeeldingen te kunnen weergeven.

- 1. Volg de procedures in <u>Voordat u handelingen uitvoert in de computer</u>.<br>2. Druk op de SD-kaart om deze uit de computer te halen.
- 

3. Schuif de SD-kaart uit de computer.

# **De SD-kaart terugplaatsen**

Voer de bovenstaande stappen in omgekeerde volgorde uit om de SD-kaart terug te plaatsen.

#### <span id="page-29-0"></span>**SIM-kaartlezer**

### **Dell™ Latitude™ 13 Onderhoudshandleiding**

GEVAAR: lees de veiligheidsinstructies die bij de computer zijn geleverd alvorens u werkzaamheden binnen de computer uitvoert. Voor meer<br>informatie over veiligheid kunt u de startpagina over regelgeving raadplegen op www.d

#### **De SIM-kaartlezer verwijderen**

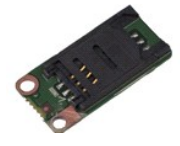

**N.B.:** mogelijk dient u Adobe® Flash® Player (van **Adobe.com**) te installeren om de onderstaande afbeeldingen te kunnen weergeven.

- 
- 1. Volg de procedures in <u>Voordat u handelingen uitvoert in de computer</u>.<br>2. Verwijder de <u>ExpressCard</u>, indien van toepassing.<br>3. Verwijder de <u>SD-kaart</u>, indien van toepassing.<br>4. Verwijdert de <u>[onderplaat](file:///C:/data/systems/lat13/du/sm/TD_Bottom_Base.htm)</u>.
- 
- 
- 5. Verwijder de <u>batterii</u>.<br>6. Verschuif het witte lipje om de buigzame kabel los te koppelen van de SIM-kaartlezer.
- 7. Verwijder de schroef waarmee de SIM-kaartlezer aan de computer is bevestigd.
- 8. Verwijder de SIM-kaartlezer uit de computer.

# **De SIM-kaartlezer verwijderen**

Voer de bovenstaande stappen in omgekeerde volgorde uit om de SIM-kaartlezer terug te plaatsen.

#### <span id="page-30-0"></span>**SIM-kaart (abonnee-identiteitsmodule) Dell™ Latitude™ 13 Onderhoudshandleiding**

GEVAAR: lees de veiligheidsinstructies die bij de computer zijn geleverd alvorens u werkzaamheden binnen de computer uitvoert. Voor meer<br>informatie over veiligheid kunt u de startpagina over regelgeving raadplegen op www.d

### **De SIM-kaart verwijderen**

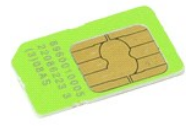

**N.B.:** mogelijk dient u Adobe® Flash® Player (van **Adobe.com**) te installeren om de onderstaande afbeeldingen te kunnen weergeven.

- 
- 
- 
- 1. Volg de procedures in <u>Voordat u handelingen uitvoert in de computer</u>.<br>2. Verwijder de <u>batteril.</u><br>3. Verwijder het <u>[toetsenbord](file:///C:/data/systems/lat13/du/sm/TD_Keyboard.htm).</u><br>4. Verwijder het <u>toetsenbord.</u><br>5. Verschuif de SIM-kaarthouder en til deze omhoog o

6. Verwijder de SIM-kaart uit de SIM-kaarthouder.

# **De SIM-kaart terugplaatsen**

Voer de bovenstaande stappen in omgekeerde volgorde uit om de SIM-kaart terug te plaatsen.

#### <span id="page-31-0"></span>**Luidspreker Dell™ Latitude™ 13 Onderhoudshandleiding**

GEVAAR: lees de veiligheidsinstructies die bij de computer zijn geleverd alvorens u werkzaamheden binnen de computer uitvoert. Voor meer<br>informatie over veiligheid kunt u de startpagina over regelgeving raadplegen op www.d

#### **De luidspreker verwijderen**

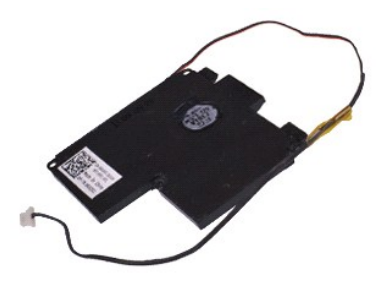

**N.B.:** mogelijk dient u Adobe® Flash® Player (van **Adobe.com**) te installeren om de onderstaande afbeeldingen te kunnen weergeven.

- 
- 1. Volg de procedures in <u>Voordat u handelingen uitvoert in de computer</u>.<br>2. Verwijder de <u>ExpressCard,</u> indien van toepassing.<br>3. Verwijder de <u>SD-kaart</u>, indien van toepassing.<br>4. Verwijder de <u>onderpliaat</u>.<br>5. Verwijder
- 
- 
- 
- 6. Verwijder de <u>sluitsensor van het beeldscherm</u>.<br>7. Koppel de kabel van het touchpad los van de connector op het moederbord.
- 8. Verwijder het plakband om de luidsprekerkabel los te maken van de geleider in de computer.
- 9. Koppel de luidsprekerkabel los van de geluidskaart en verwijder deze uit de geleider in de computer.
- 10. Trek de buigzame kabel voorzichtig omhoog en verwijder deze uit de luidspreker.
- 11. Verwijder de schroeven waarmee de luidspreker aan de computer is bevestigd.
- 12. Til de luidspreker omhoog en uit de computer.

### **De luidspreker terugplaatsen**

Voer de bovenstaande stappen in omgekeerde volgorde uit om de luidspreker terug te plaatsen.

# <span id="page-32-0"></span>**Moederbord**

# **Dell™ Latitude™ 13 Onderhoudshandleiding**

GEVAAR: lees de veiligheidsinstructies die bij de computer zijn geleverd alvorens u werkzaamheden binnen de computer uitvoert. Voor meer **informatie over veiligheid kunt u de startpagina over regelgeving raadplegen op www.dell.com/regulatory\_compliance.** 

### **Het moederbord verwijderen**

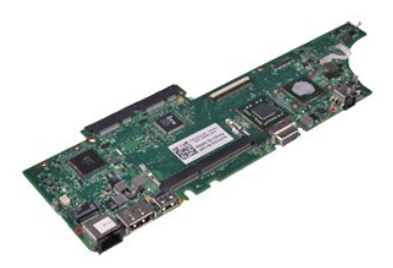

**N.B.:** mogelijk dient u Adobe® Flash® Player (van **Adobe.com**) te installeren om de onderstaande afbeeldingen te kunnen weergeven.

- 
- 1. Volg de procedures in <u>Voordat u handelingen uitvoert in de computer</u>.<br>2. Verwijder de <u>ExpressCard,</u> indien van toepassing.<br>3. Verwijder de <u>EveressCard</u>, indien van toepassing.<br>4. Verwijdert de <u>[onderplaat](file:///C:/data/systems/lat13/du/sm/TD_Bottom_Base.htm)</u>.<br>5. Verwij
- 
- 
- 
- 
- 8. Verwijder de <u>led-kap</u>.<br>9. Verwijder het <u>geheugen</u>.<br>10. Verwijder het <u>[toetsenbord](file:///C:/data/systems/lat13/du/sm/TD_Keyboard.htm)</u>.
- 
- 11. Verwijder de <u>kaartlezer</u>.<br>12. Verwijder de <u>knoopcelbatterij</u>.
- 13. Trek aan het blauwe lipje om de beeldschermkabel los te koppelen van het moederbord.

14. Draai de computer voorzichtig om en verwijder het plakband om de antennekabels uit het moederbord te verwijderen.

- 15. Koppel de camerakabel los van de moederbord.
- 16. Koppel de statussensor van het beeldscherm en buigzame kabels van het touchpad los van het moederbord.
- 17. Verwijder de schroeven waarmee het moederbord en de ventilator aan de computer zijn bevestigd.
- 18. Verwijder het moederbord uit de computer.

# **Het moederbord terugplaatsen**

Voer de bovenstaande stappen in omgekeerde volgorde uit om het moederbord terug te plaatsen.

#### <span id="page-33-0"></span>**WLAN-kaart (draadloos lokaal netwerk) Dell™ Latitude™ 13 Onderhoudshandleiding**

GEVAAR: lees de veiligheidsinstructies die bij de computer zijn geleverd alvorens u werkzaamheden binnen de computer uitvoert. Voor meer<br>informatie over veiligheid kunt u de startpagina over regelgeving raadplegen op www.d

#### **De WLAN-kaart verwijderen**

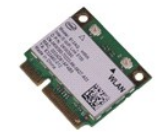

**N.B.:** mogelijk dient u Adobe® Flash® Player (van **Adobe.com**) te installeren om de onderstaande afbeeldingen te kunnen weergeven.

- 
- 1. Volg de procedures in <u>Voordat u handelingen uitvoert in de computer</u>.<br>2. Verwijder de <u>ExpressCard</u>, indien van toepassing.<br>3. Verwijder de <u>SD-kaart</u>, indien van toepassing.<br>4. Verwijdert de <u>[onderplaat](file:///C:/data/systems/lat13/du/sm/TD_Bottom_Base.htm)</u>.
- 
- 
- 5. Verwijder de <u>batterij</u>.<br>6. Koppel de antennekabels van de WLAN-kaart los.
- 7. Verwijder de schroef waarmee de WLAN-kaart aan het moederbord is bevestigd.
- 8. Wrik de WLAN-kaart voorzichtig uit het moederbord.
- 9. Trek de WLAN-kaart uit de connector op het moederbord en verwijder deze uit de computer.

# **De WLAN-kaart terugplaatsen**

Voer de bovenstaande stappen in omgekeerde volgorde uit om de WLAN-kaart terug te plaatsen.

#### <span id="page-34-0"></span>**Aan de computer werken Dell™ Latitude™ 13 Onderhoudshandleiding**

- [Voordat u handelingen uitvoert in de computer](#page-34-1)
- [Aanbevolen hulpmiddelen](#page-34-2)
- [De computer uitschakelen](#page-34-3)
- [Nadat u handelingen hebt uitgevoerd in de computer](#page-35-0)

#### <span id="page-34-1"></span>**Voordat u handelingen uitvoert in de computer**

Volg de onderstaande veiligheidsrichtlijnen om uw eigen veiligheid te garanderen en de computer tegen mogelijke schade te beschermen. Tenzij anders aangegeven, wordt er bij elke procedure in dit document van de volgende veronderstellingen uitgegaan:

- 
- 
- ı ∪hebt de stappen in <u>Aan de computer werken</u> gevolgd.<br>ı ∪hebt de veiligheidsinformatie gelezen die bij uw computer is meegeleverd.<br>ı ∪kunt een onderdeel vervangen of, indien dit afzonderlijk is aangeschaft, installeren voeren.
- GEVAAR: lees de veiligheidsinstructies die bij de computer zijn geleverd alvorens u werkzaamheden binnen in de computer uitvoert. Voor meer<br>informatie over veiligheid kunt u de startpagina over regelgeving raadplegen op ww
- **WAARSCHUWINGEN: veel reparaties mogen alleen door een gecertificeerde servicetechnicus worden uitgevoerd. U mag alleen problemen**  oplossen en eenvoudige reparaties uitvoeren die volgens de productdocumentatie zijn toegestaan of waarvoor u online of telefonisch instructies<br>hebt gekregen van het service- en ondersteuningsteam. Schade als gevolg van ond **valt niet onder de garantie. Lees en volg de veiligheidsinstructies die bij het product zijn geleverd.**
- WAARSCHUWINGEN: voorkom elektrostatische ontlading door uzelf te aarden met een aardingspolsbandje of door regelmatig een ongeverfd<br>metalen oppervlak aan te raken, zoals een connector aan de achterkant van de computer.
- WAARSCHUWINGEN: ga voorzichtig met onderdelen en kaarten om. Raak de onderdelen en de contacten op kaarten niet aan. Pak kaarten vast **bij de uiteinden of bij de metalen bevestigingsbeugel. Houd een component, zoals een processor, vast aan de uiteinden, niet aan de pinnen.**
- $\wedge$ WAARSCHUWINGEN: verwijder kabels door aan de connector of aan het treklipje te trekken en niet aan de kabel zelf. Sommige kabels zijn<br>voorzien van een connector met borglippen. Als u dit type kabel loskoppelt, moet u de ve verwijdert. Trek connectors in een rechte lijn uit elkaar om te voorkomen dat connectorpinnen verbuigen. Ook moet u voordat u een kabel<br>verbindt, controleren of beide connectors op juiste wijze zijn opgesteld en uitgelijnd
- **N.B.:** de kleur van uw computer en bepaalde onderdelen kunnen verschillen van de kleur en onderdelen die in dit document worden weergegeven. Ø

Om schade aan uw computer te voorkomen, dient u de volgende instructies te volgen alvorens u werkzaamheden binnen in de computer uitvoert.

- 1. Zorg ervoor dat het werkoppervlak vlak en schoon is om te voorkomen dat de computerkap bekrast raakt.
- 2. Schakel de computer uit (zie <u>De computer uitschakelen</u>).<br>3. Als de computer is aangesloten op een dockingstation, koppelt u het dockingstation los.
- 
- **WAARSCHUWINGEN: wanneer u een netwerkkabel wilt verwijderen, moet u eerst de kabel loskoppelen van de computer en daarna de netwerkkabel van het netwerkapparaat.**
- 
- 4. Koppel alle netwerkkabels los van de computer. 5. Verwijder de stekker van de computer en alle daarop aangesloten apparaten uit het stopcontact.
- Sluit het beeldscherm en zet de computer ondersteboven op een plat werkoppervlak neer.

#### WAARSCHUWINGEN: u voorkomt schade aan het moederbord door de hoofdbatterij te verwijderen voordat u de computer een onderhoudsbeurt **geeft.**

- 7. Verwijder de hoofdbatterij (zie <u>Batterij</u>).<br>8. Draai de computer om.
- 
- 9. Open het beeldscherm. 10. Druk op de aan/uit-knop om het moederbord te aarden.
- WAARSCHUWINGEN: bescherm uzelf tegen elektrische schokken door altijd de stekker van de computer uit het stopcontact te halen voordat u **het beeldscherm opent.**
- WAARSCHUWINGEN: raak onderdelen pas aan nadat u zich hebt geaard door een ongeverfd metalen oppervlak aan te raken, zoals het metaal<br>aan de achterkant van de computer. Raak tijdens het werken aan uw computer af en toe een **statische elektriciteit, die schadelijk kan zijn voor interne onderdelen te ontladen.**
- 11. Verwijder eventueel geplaatste ExpressCards of smartcards uit de sleuven.
- 12. Verwijder de vaste schijf (zie [Vaste schijf\)](file:///C:/data/systems/lat13/du/sm/TD_Audio_HDD.htm).

#### <span id="page-34-2"></span>**Aanbevolen hulpmiddelen**

Voor de procedures in dit document hebt u mogelijk de volgende hulpmiddelen nodig:

- l Kleine platte schroevendraaier l Kruiskopschroevendraaier, nr. 0
- 
- 
- l Kruiskopschroevendraaier, nr. 1 l Klein plastic pennetje l Een cd met Flash BIOS-updatesoftware

# <span id="page-34-3"></span>**De computer uitschakelen**

- **WAARSCHUWINGEN: u voorkomt gegevensverlies door alle geopende bestanden op te slaan en de bestanden te sluiten. Sluit vervolgens alle geopende programma's voordat u de computer uitzet.**
- 1. Het besturingssysteem afsluiten:

l **In Windows Vista®:**

Klik op **Start** , klik op de pijl in de rechterbenedenhoek van het menu **Start** (zie hieronder) en klik op **Afsluiten**.

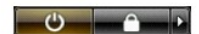

l **In Windows® XP:** 

Klik op **Start**® **Computer uitschakelen**® **Uitschakelen**.

De computer wordt uitgeschakeld nadat het besturingssysteem is afgesloten.

2. Controleer of de computer en alle daaraan gekoppelde apparaten zijn uitgeschakeld. Houd de aan/uit-knop 6 seconden ingedrukt indien uw computer<br>en aangesloten apparaten niet automatisch worden uitgeschakeld wanneer u he

# <span id="page-35-0"></span>**Nadat u handelingen hebt uitgevoerd in de computer**

Controleer nadat u onderdelen hebt vervangen of u alle externe apparaten, kaarten en kabels hebt aangesloten voordat u de computer inschakelt.

WAARSCHUWINGEN: u voorkomt schade aan de computer door alleen de batterij te gebruiken die speciaal voor deze Dell-computer is bedoeld.<br>Gebruik geen batterijen die voor andere Dell-computers zijn bedoeld.

1. Sluit externe apparaten, zoals een poortreplicator, een batterijblok of een mediastation, aan en plaats alle kaarten, zoals een ExpressCard, terug.

**WAARSCHUWINGEN: als u een netwerkkabel wilt aansluiten, sluit u de kabel eerst aan op het netwerkapparaat en vervolgens op de computer.**

- 2. Sluit alle telefoon- of netwerkkabels aan op uw computer.<br>3. Plaats de **batterij terug.**<br>4. Sluit de computer en alle aangesloten apparaten aan op h
- 3. Plaats de <u>batterii</u> terug.<br>4. Sluit de computer en alle aangesloten apparaten aan op het stopcontact.
- 5. Zet de computer aan.